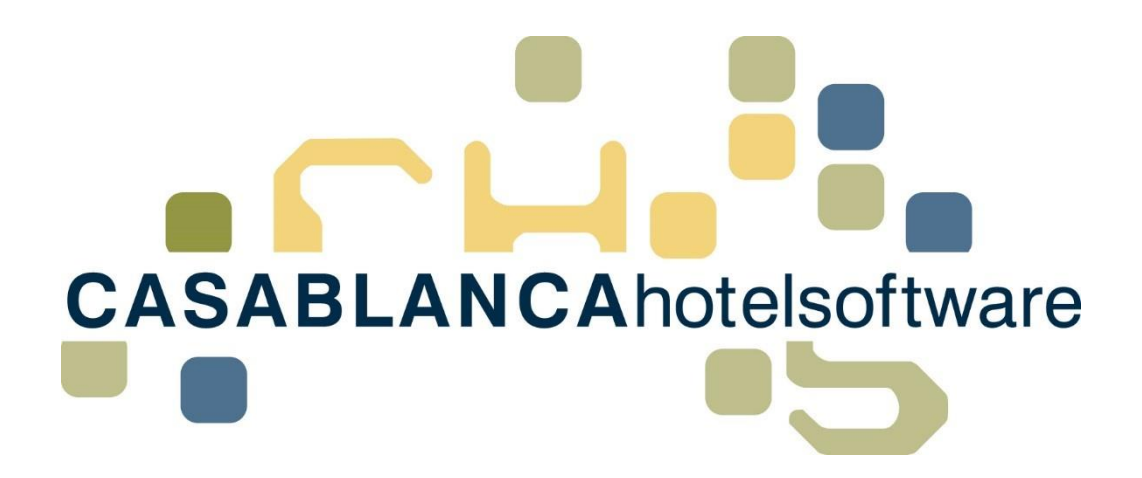

# *BESCHREIBUNG Statusstatistik*

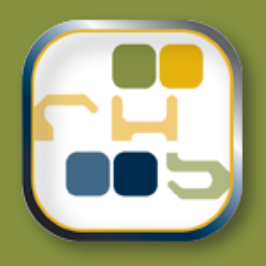

# *Casablanca Hotelsoftware Statusstatistik*

(Letzte Aktualisierung: 10.04.2019)

# *1 Inhaltsverzeichnis*

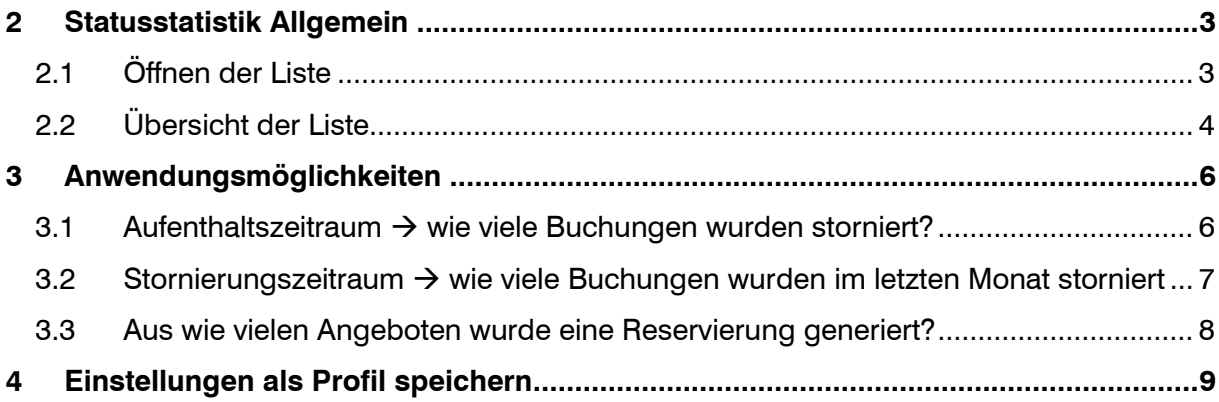

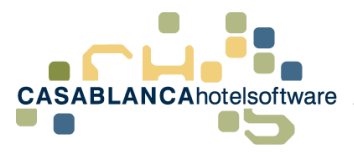

## <span id="page-2-0"></span>*2 Statusstatistik Allgemein*

Die Statusstatistik ist eine Liste, mit der ermittelt werden kann, wie viele Reservierungen von einem Ausgangsstatus auf einen Zielstatus verändert wurden.

Zum Beispiel kann die Anzahl der erstellten Angebote und die Anzahl der daraus resultierenden Reservierungen gegenübergestellt werden.

Beispiel: 100 Angebote wurden erstellt, 40 davon wurden reserviert.

### <span id="page-2-1"></span>*2.1 Öffnen der Liste*

Die Liste kann im Hauptmenü unter "Listen" geöffnet werden.

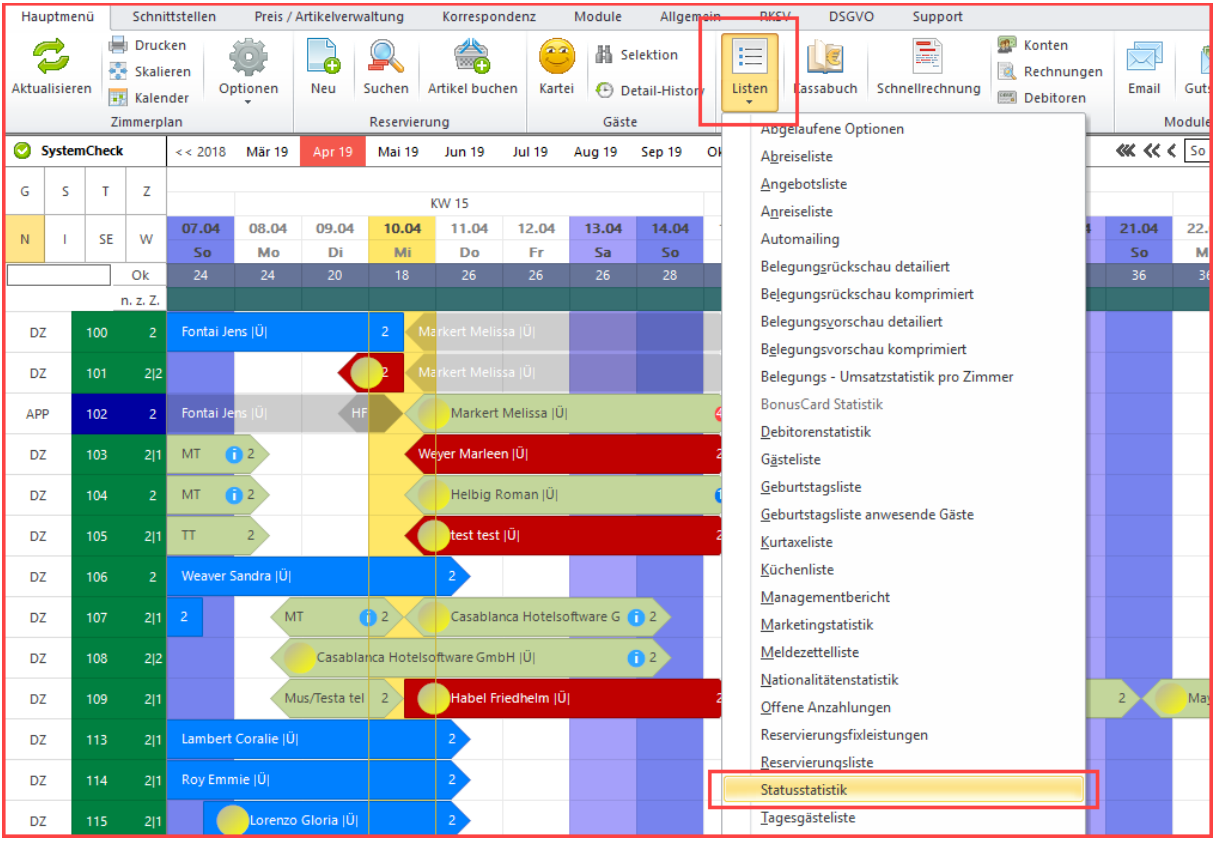

Nach dem Öffnen der Liste müssen zuerst die Filter festgelegt werden, bevor die Liste geladen wird. (**Tipp:** Einstellungen als Profil speichern, siehe Punkt **4. Einstellungen als Profile speichern**)

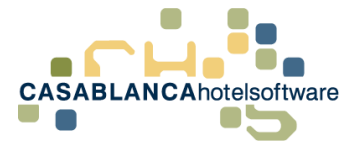

## <span id="page-3-0"></span>*2.2 Übersicht der Liste*

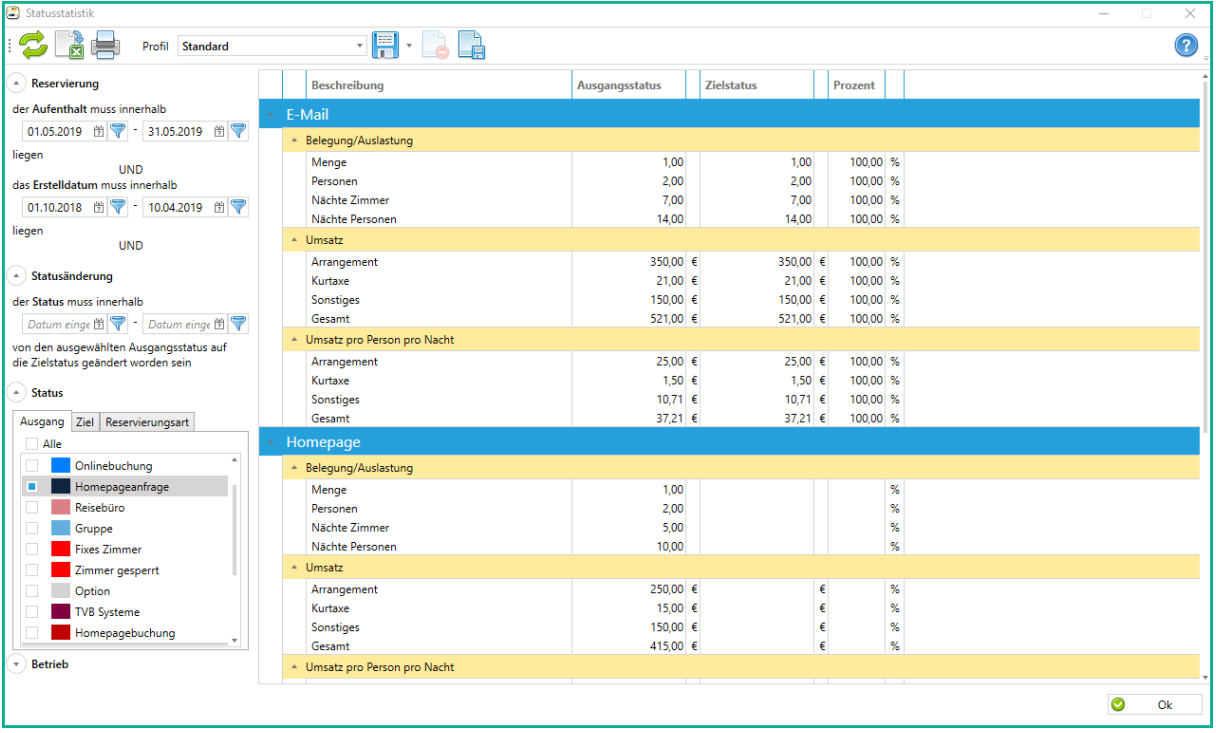

Auf der linken Seite können die Filter eingestellt werden. Es müssen nicht alle Felder ausgefüllt werden. Wenn alle Felder ausgefüllt werden, müssen ALLE Filter zutreffen. Die Suchoptionen sind:

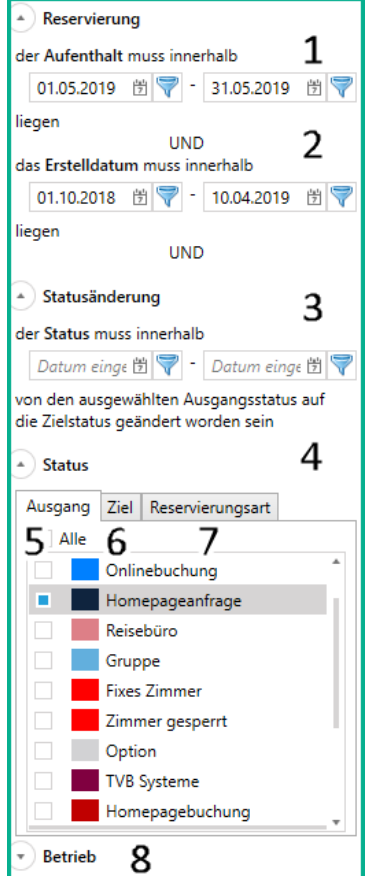

- 1. **Zeitraum des Aufenthalts →** Reservierung muss innerhalb dieses Zeitraums liegen
- 2. **Erstelldatum einer Reservierung →** Reservierung muss innerhalb dieses Zeitraums angelegt worden sein
- 3. **Statusänderung** → Innerhalb dieses Zeitraums muss eine Reservierung auf den Zielstatus verändert worden sein (z.B. zwischen 01.04.2019 und 30.04.2019 muss eine Reservierung storniert worden sein)
- 4. **Status** → Hier wird Ausgangs-, Zielstatus und die Reservierungsarten definiert
- 5. **Ausgangsstatus** → Reservierungen müssen diesen Status einmal gehabt haben.
- 6. **Zielstatus** → Reservierungen wurden auf diesen Status umgestellt (letzter Status vor eingecheckt und ausgecheckt)
- 7. **Reservierungsart** → Hier können die gefundenen Reservierungsarten eingeschränkt werden (z.B. Booking.com)
- 8. **Betriebe** → Falls erwünscht kann die Liste nach Betrieben getrennt geladen werden

Nachdem einer der Filter angepasst wurde, muss die Liste mit dem Symbol aktualisiert werden.

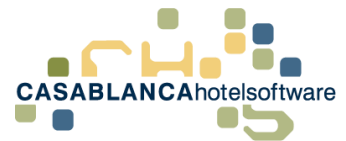

In der Tabelle werden die Ergebnisse der Suche in folgenden Spalten dargestellt.

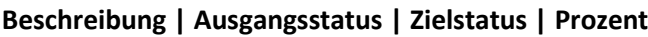

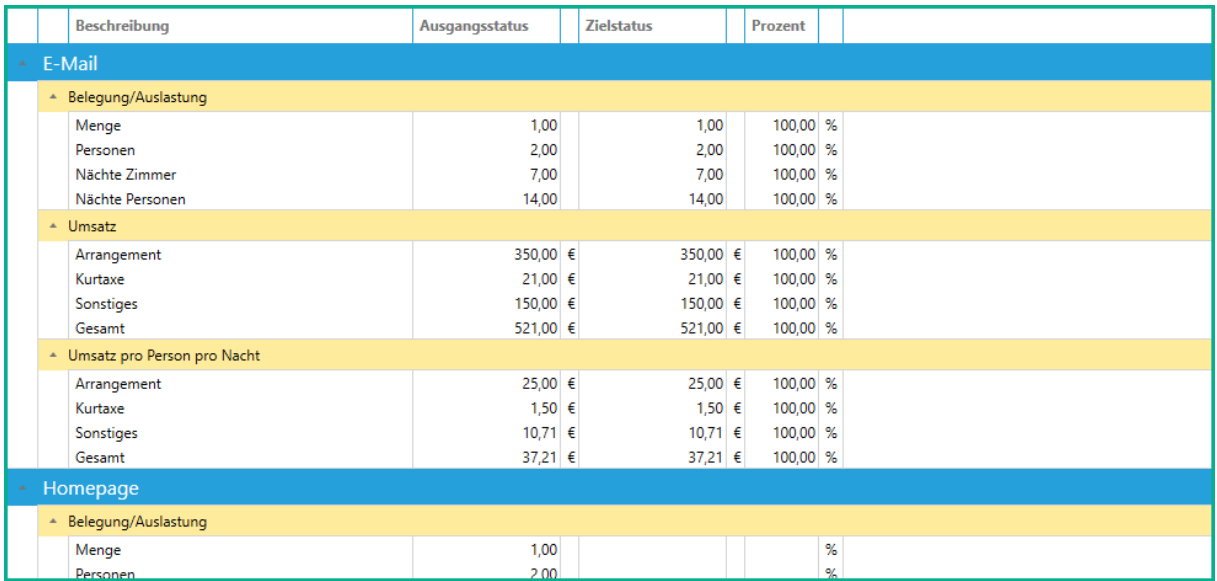

Weiters wird die Liste pro **Reservierungsart** (Gesamt wird als letztes aufgeführt) und pro Reservierungsart in **Belegung/Auslastung**, **Umsatz** und **Umsatz pro Person pro Nacht** aufgeteilt.

In diesem Beispiel wurde mit der Reservierungsart "E-Mail" 1 Angebot erstellt (siehe Spalte Ausgangsstatus). Davon wurde 1 Angebot reserviert (siehe Spalte Zielstatus).

Im Vergleich dazu: Bei der Reservierungsart "Homepage" wurde 1 Angebot erstellt und kein Angebot fix reserviert.

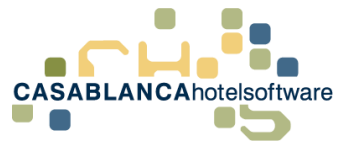

# <span id="page-5-0"></span>*3 Anwendungsmöglichkeiten*

Die Statusstatistik hat zahlreiche Anwendungsmöglichkeiten. Hier sind ein paar Möglichkeiten zusammengetragen. Alle Möglichkeiten können als **Profil** gespeichert werden. **Siehe Punkt 4.**

#### <span id="page-5-1"></span>*3.1 Aufenthaltszeitraum* → *wie viele Buchungen wurden storniert?*

**Beispiel:** Winter 2018/19. Nach der Saison möchte ermittelt werden, wie viele Reservierungen storniert wurden (kann beispielsweise auch nur auf Booking.com eingeschränkt werden).

#### **Filtereinstellungen:**

Bei Aufenthalt den gesuchten Zeitraum eingeben. Erstelldatum und Statusänderung bleiben leer.

Anschließend müssen bei den Status im Reiter "Ausgang" alle Status ausgewählt werden, die gefiltert werden sollen (Empfehlung "Alle" auswählen und nur die Storno Status entfernen).

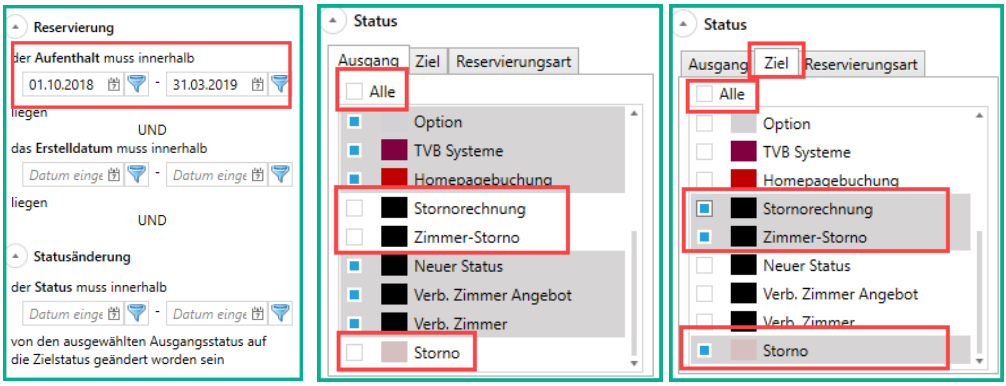

Als nächstes müssen nur noch alle Zielstatus "Storno" ausgewählt werden.

(**Tipp:** 2x auf "Alle" klicken, um alles zu demarkieren und dann die Stornostatus markieren)

Falls erwünscht kann im letzten Reiter nach gesuchten Reservierungsarten eingeschränkt werden.

Dann kann die Liste mit dem Symbol aktualisiert werden.

Nach dem Laden der Liste sieht man in der Spalte "Ausgangsstatus" die Anzahl aller Reservierungen in dem Zeitraum und in der Spalte Zielstatus steht die Anzahl der Buchungen, die storniert wurden.

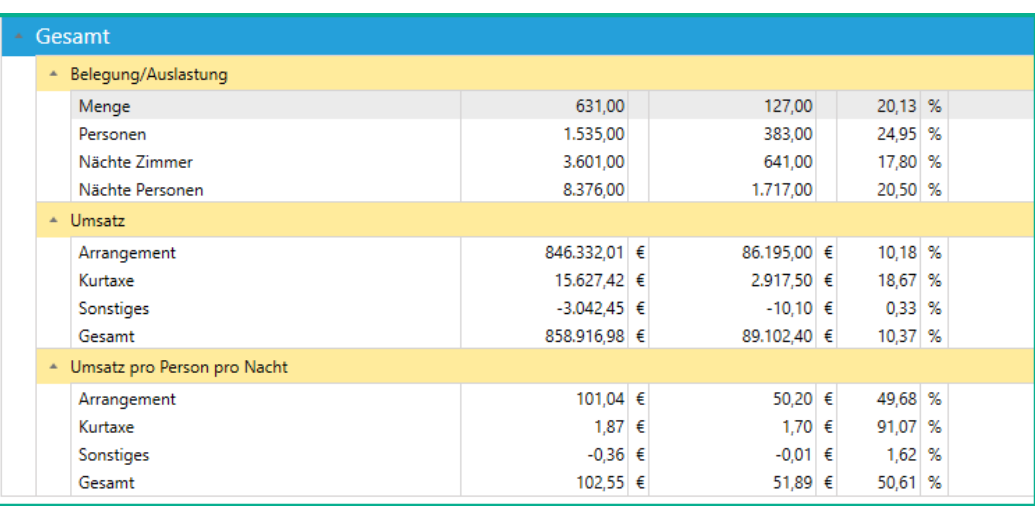

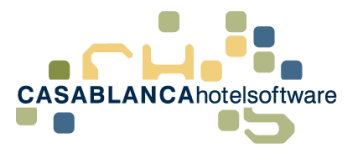

### <span id="page-6-0"></span>*3.2 Stornierungszeitraum* → *wie viele Buchungen wurden im letzten Monat storniert*

**Beispiel:** Wie viele Buchungen wurden im letzten Monat storniert (egal wann die Ankunftszeit der Reservierung ist)?

Als Standard ist diese Einstellung schon als Profil hinterlegt.

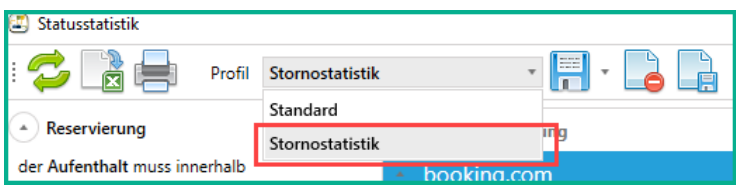

#### **Filtereinstellungen:**

Bei der Stornostatistik bleibt der Aufenthalts- und Erstelldatums-Zeitraum leer. Es muss nur der Statusänderungs-Zeitraum angegeben werden.

Bei Ausgangsstatus müssen alle Status ausgewählt werden.

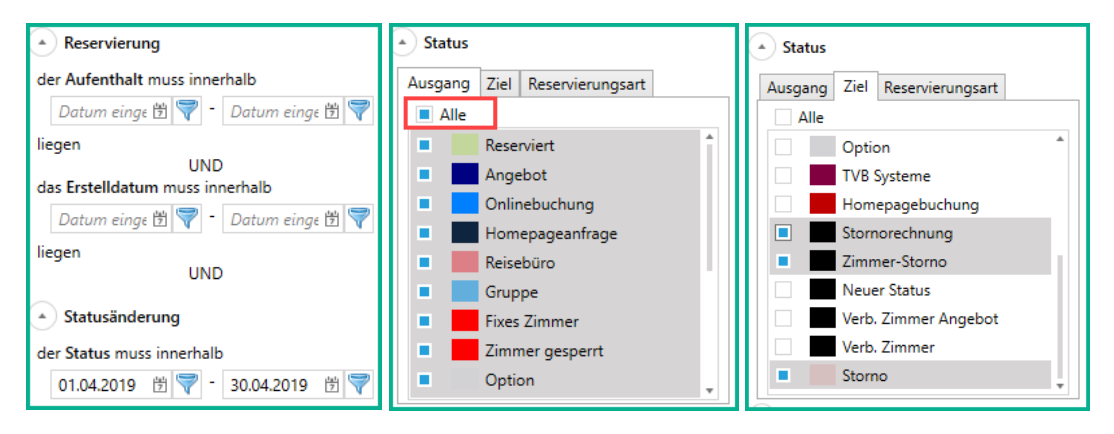

Als nächstes müssen nur noch alle Zielstatus "Storno" ausgewählt werden.

Tipp: 2x auf "Alle" klicken, um alles zu demarkieren und dann die Stornostatus markieren.

**Wichtig!** Dies muss auch bei dem vorhandenen Profil hinzugefügt werden.

Dann kann die Liste mit dem Symbol aktualisiert werden.

Nach dem Laden der Liste bleibt die Spalte "Ausgangsstatus" leer, da ansonsten alle vergangenen und zukünftigen Reservierung geladen werden müssten.

Beim Zielstatus steht die Anzahl aller stornierten Buchungen des letzten Monats.

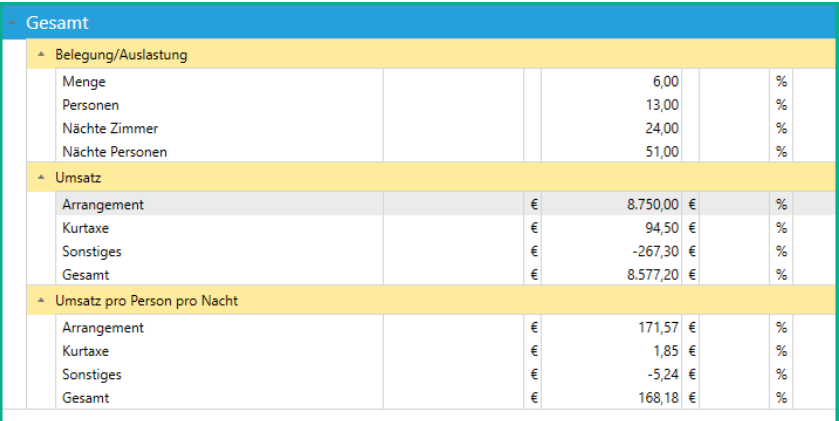

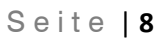

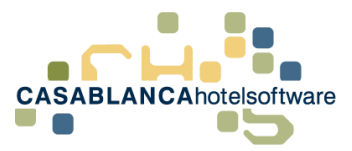

### <span id="page-7-0"></span>*3.3 Aus wie vielen Angeboten wurde eine Reservierung generiert?*

**Beispiel:** Wie viele Angebote, die im letzten Winter erstellt wurden, sind bereits reserviert worden (es könnte natürlich auch der Aufenthaltszeitraum von den Angeboten eingeschränkt werden)?

#### **Filtereinstellungen:**

Falls erwünscht bei Aufenthalt den Aufenthaltszeitraum der Angebote eingeben (kann leer gelassen werden). Bei Erstelldatum wird der Zeitraum eingegeben, wann die Angebote erstellt wurden. Statusänderung bleibt leer.

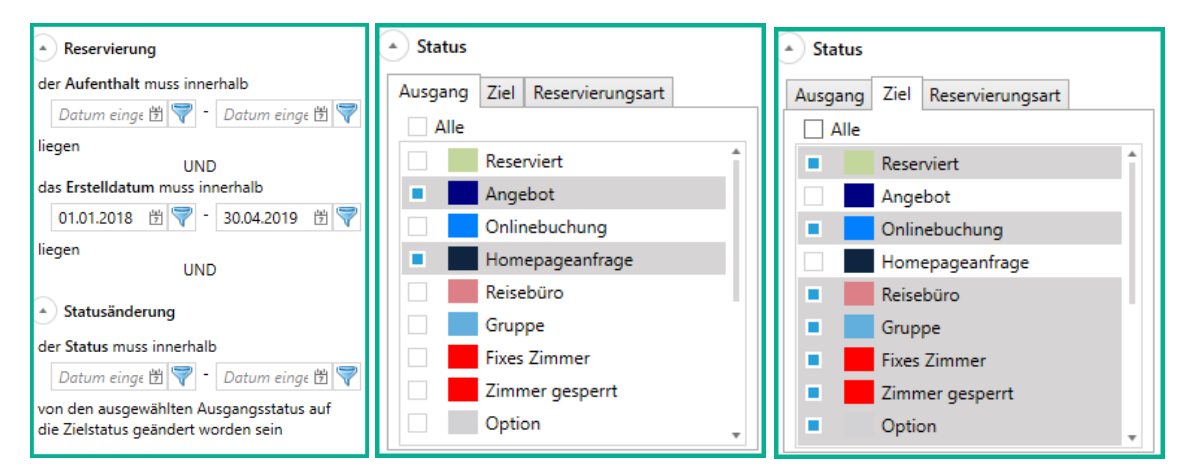

Bei Ausgangsstatus müssen nur die Angebotsstatus ausgewählt werden (Tipp: 2x auf alle klicken um alle zu demarkieren und anschließend die Angebotsstatus auswählen).

Bei Zielstatus sollten alle am Zimmerplan sichtbaren Status ausgewählt werden (kein Angebot oder Storno).

Dann kann die Liste mit dem Symbol aktualisiert werden.

Nach dem Laden der Liste wird in der Spalte "Ausgangsstatus" die Anzahl der Angebote dargestellt und in der Spalte "Zielstatus" die Anzahl der davon gebuchten Reservierungen angezeigt.

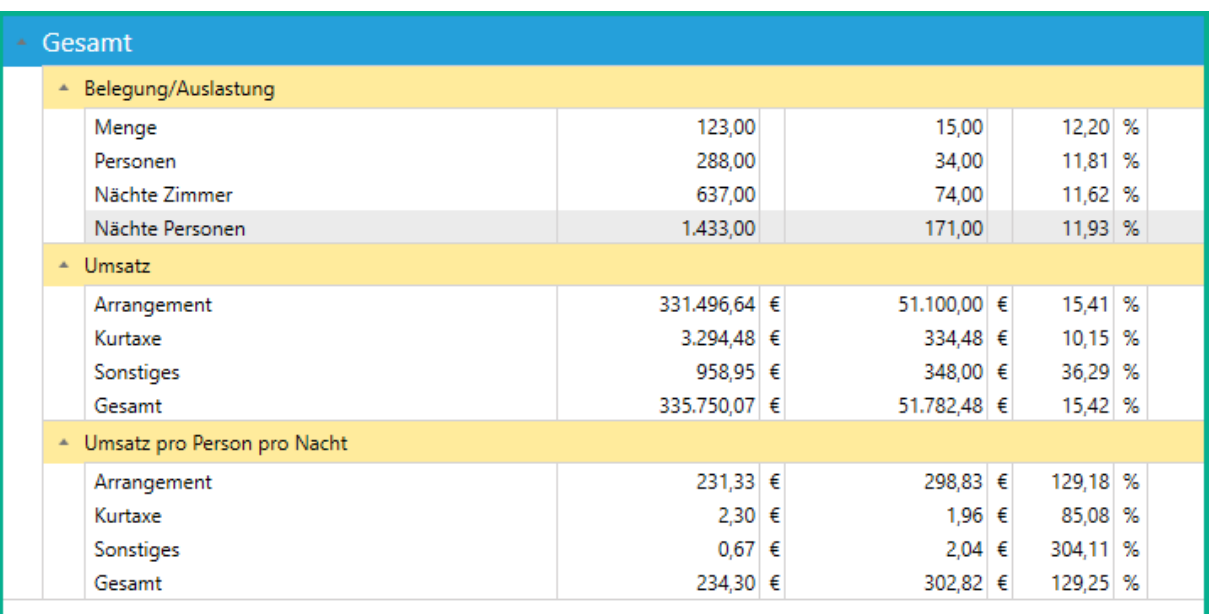

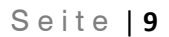

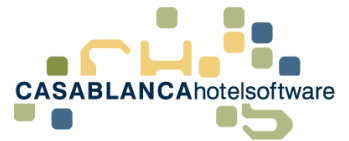

## <span id="page-8-0"></span>*4 Einstellungen als Profil speichern*

Nachdem alle benötigten Einstellungen für eine Suche angepasst wurden, können diese Einstellungen als Profil gespeichert werden.

Dazu muss nur in der Liste oben auf das Symbol **der** geklickt werden.

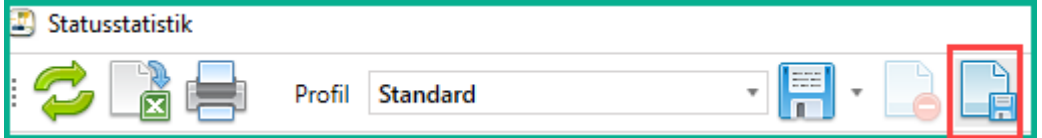

Anschließend kann der Name für das Profil festgelegt werden.

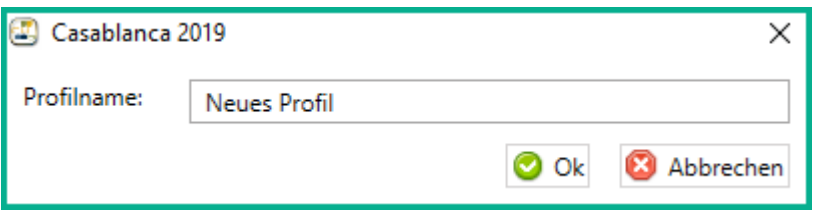

Nun kann oben immer das Profil ausgewählt werden, ohne dass die Einstellungen jedes Mal erneut ausgewählt werden müssen.

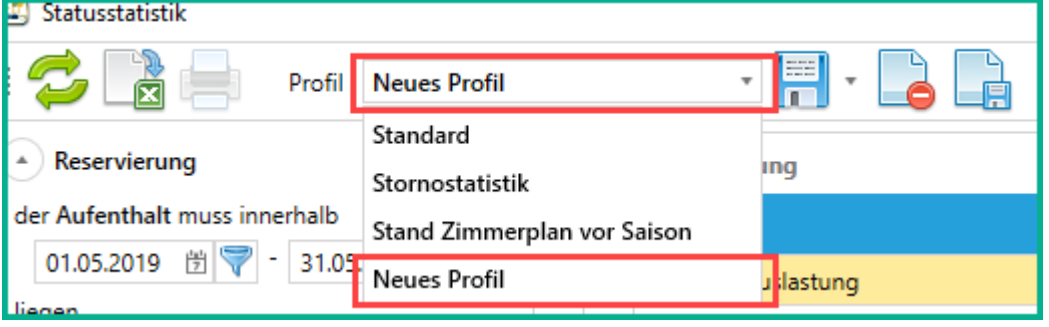